# 河南政务服务网功能说明

## 目录

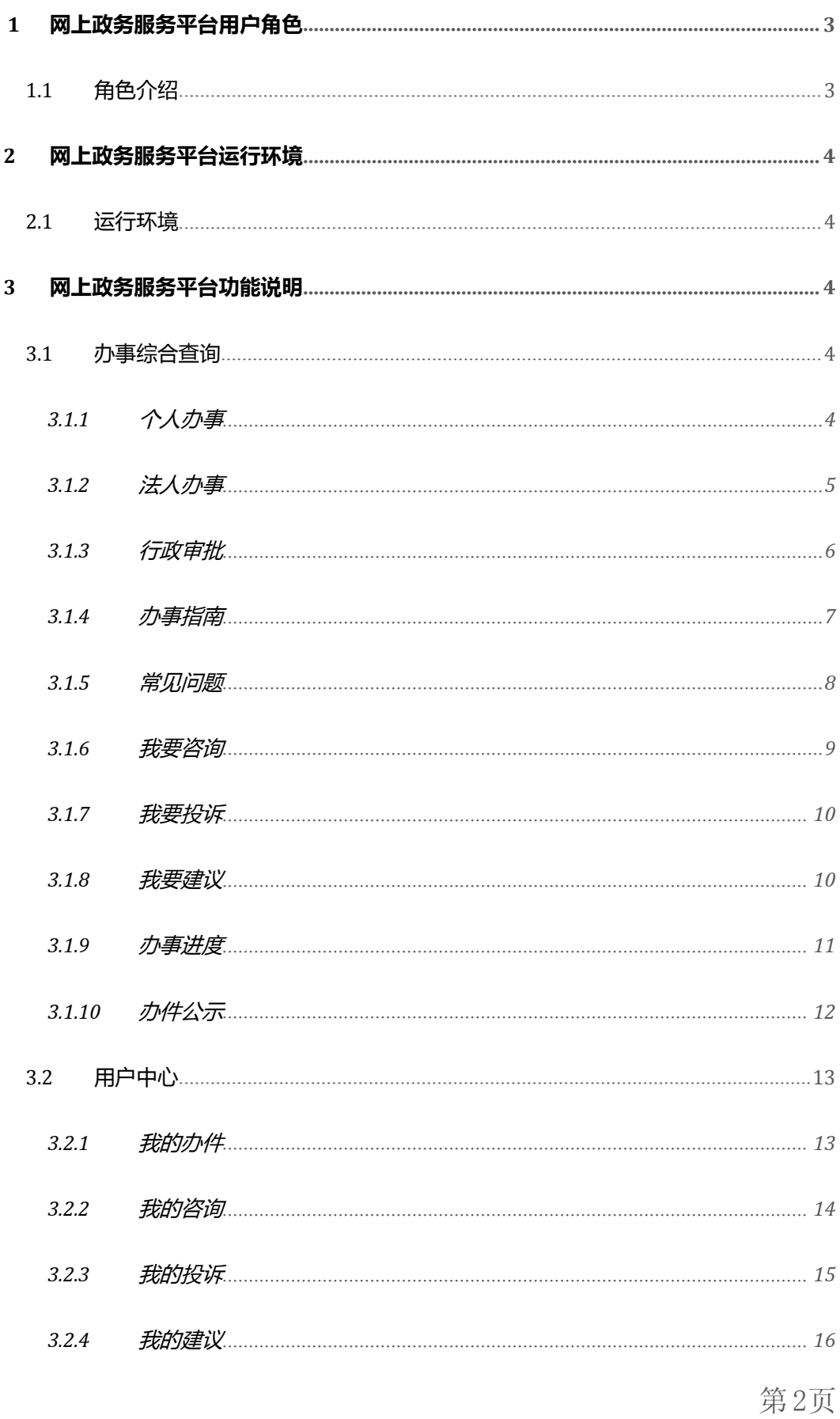

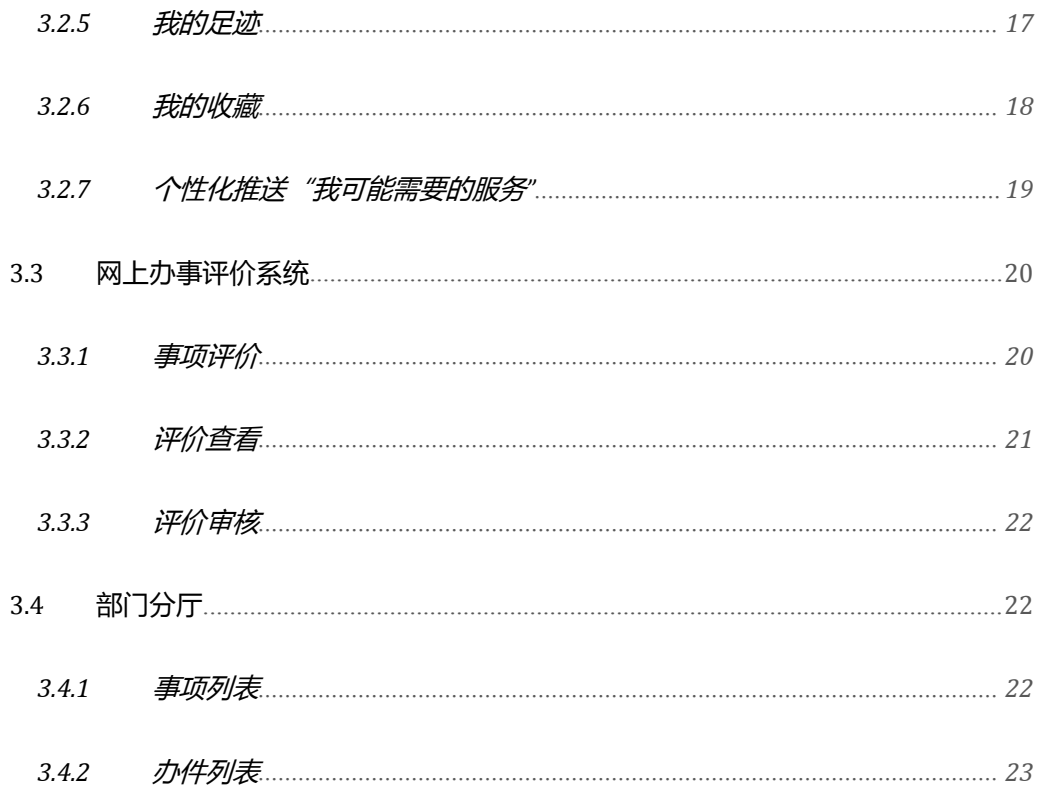

## <span id="page-2-1"></span><span id="page-2-0"></span>1网上政务服务平台用户角色

### 1.1 角色介绍

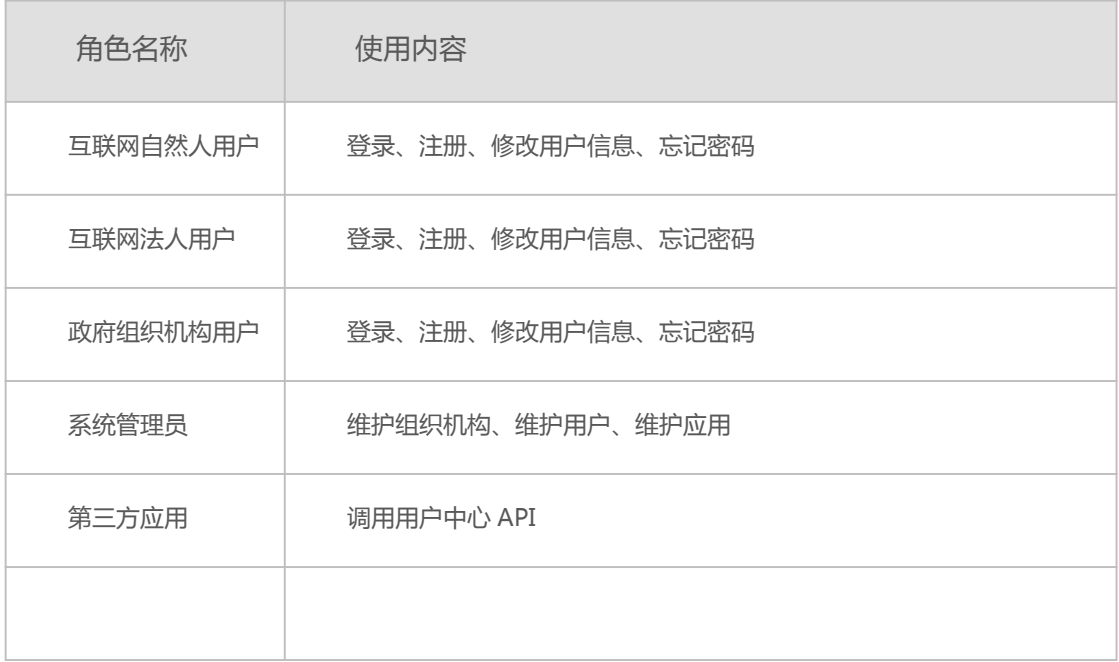

第3页

## <span id="page-3-2"></span><span id="page-3-1"></span><span id="page-3-0"></span>**2**网上政务服务平台运行环境

#### **2.1** 运行环境

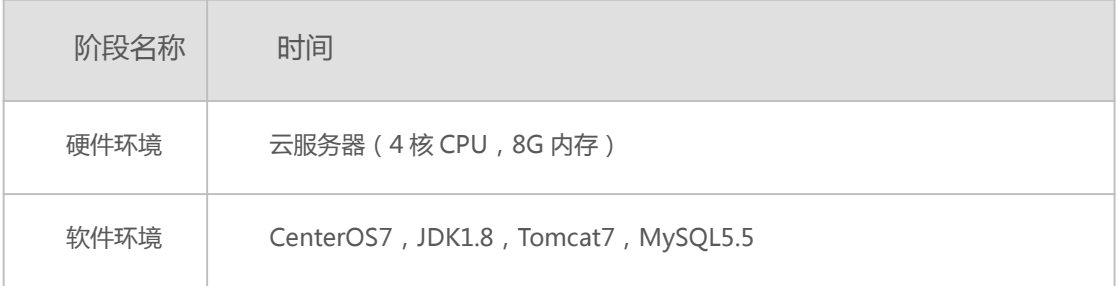

## **3**网上政务服务平台功能说明

主要功能包括办事综合查询,用户中心,网上办事评价,部门分厅。

**3.1** 办事综合查询

#### **3.1.1** 个人办事

3.1.1.1 应用场景

个人事项是行政相对人性质为个人的权力事项,可以按主题、特定人群、人生事件和部 门来检索事项,所有站点主题、特定人群、人生事件相同,部门为当前站点所有部门。事项 列表分主子项展示,支持通过勾选过滤仅显示可以在线办理的服务事项。支持事项名称模糊 检索。点击办事服务可以查看事项详细信息,可以在线办理的事项可以通过点击在线办理进 入统一申报页面。

3.1.1.2 目标用户

互联网自然人用户。

#### <span id="page-4-0"></span>3.1.1.3 UI 原型

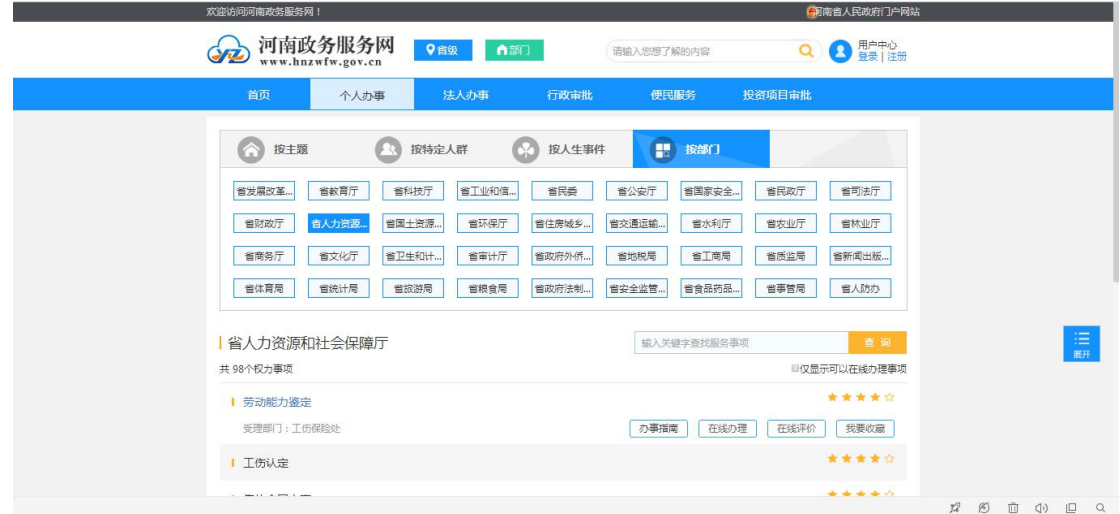

3.1.1.4 业务规则

业务流程说明:

- 1) 用户进入政务服务平台门户网站-个人办事页面。
- 2) 选择分类:选择需要查看的主题、特定人群、人生事件或部门
- 3) 列表展示:根据所选择的分类展示事项。

业务约束说明:无

#### **3.1.2** 法人办事

3.1.2.1 应用场景

法人事项是行政相对人性质为法人的权力事项,可以按主题、经营活动、指定对象和部 门来检索事项,所有站点主题、经营活动、指定对象相同,部门为当前站点所有部门。事项 列表分主子项展示,支持通过勾选过滤仅显示可以在线办理的服务事项。支持事项名称模糊 检索。点击办事服务可以查看事项详细信息,可以在线办理的事项通过点击在线办理进入统 一申报页面。

3.1.2.2 目标用户

互联网法人用户。

#### <span id="page-5-0"></span>3.1.2.3 UI 原型

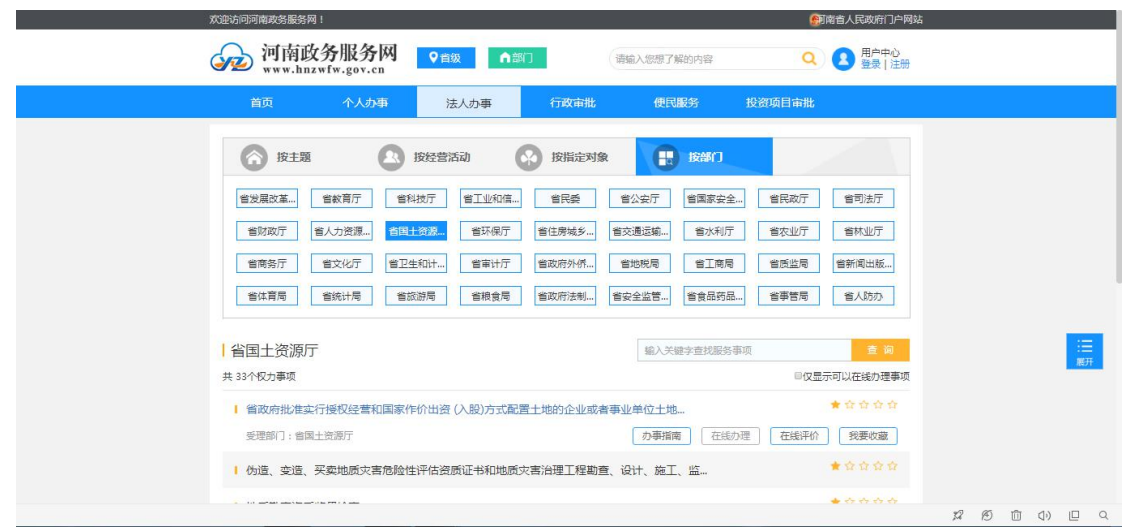

3.1.2.4 业务规则

业务流程说明:

- 1)用户进入政务服务平台门户网站-法人办事页面。
- 2)选择分类:选择需要查看的主题、经营活动、指定对象或部门
- 3)列表展示:根据所选择的分类展示事项。

业务约束说明:无

#### **3.1.3** 行政审批

3.1.3.1 应用场景

行政审批是权力事项类型为行政许可的权力事项,可以按部门来检索事项,部门为当前 站点所有部门。事项列表分主子项展示,支持通过勾选过滤仅显示可以在线办理的服务事项。 支持事项名称模糊检索。点击办事服务可以查看事项详细信息,可以在线办理的事项通过点 击在线办理进入统一申报页面。

3.1.3.2 目标用户

#### <span id="page-6-0"></span>3.1.3.3 UI 原型

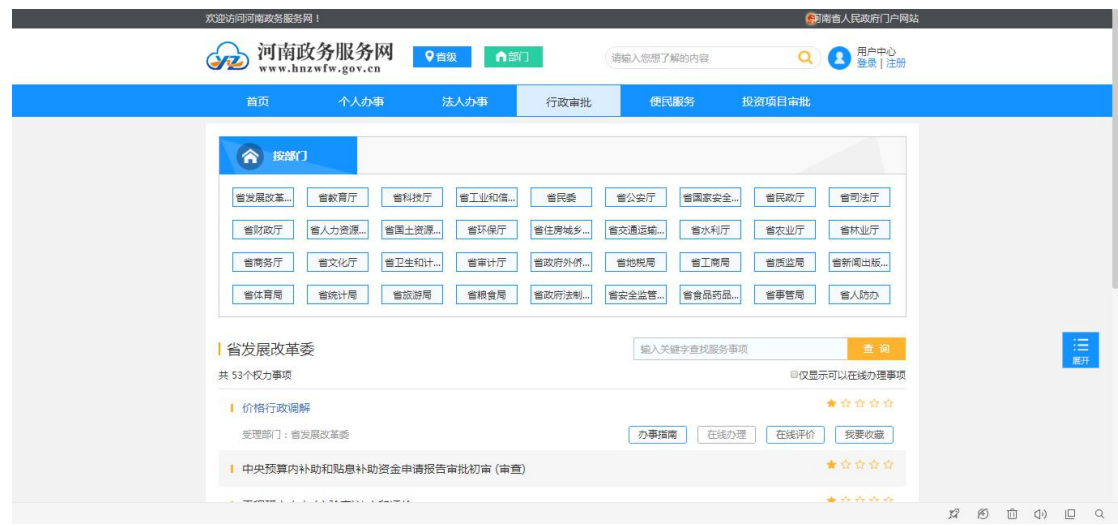

3.1.3.4 业务规则

业务流程说明:

- 1)用户进入政务服务平台门户网站-行政审批页面。
- 2)选择分类:选择需要查看的部门
- 3)列表展示:根据所选择的分类展示事项。

业务约束说明:无

#### **3.1.4** 办事指南

3.1.4.1 应用场景

办事指南展示权力事项的事项信息,包括事项介绍、流程图、常见问题、办理材料、设 定依据等。

3.1.4.2 目标用户

#### <span id="page-7-0"></span>3.1.4.3 UI 原型

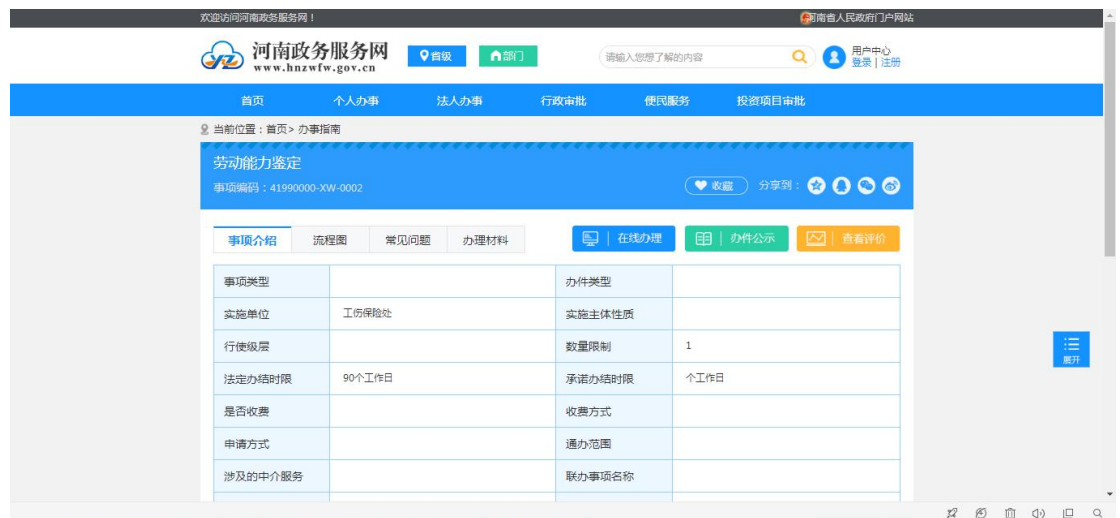

3.1.4.4 业务规则

业务流程说明:

- 1)用户进入政务服务平台门户网站-个人办事页面。
- 2)选择分类:选择需要查看的部门
- 3)列表展示:选择要查看的事项,点击办事服务。

业务约束说明:无

#### **3.1.5** 常见问题

3.1.5.1 应用场景

常见问题是指权力事项库中权力事项的常见问题,用户可以查看具体权力事项的常见问 题,也可以通过关键字检索全部权力事项的常见问题。

3.1.5.2 目标用户

互联网自然人用户。

#### <span id="page-8-0"></span>3.1.5.3 UI 原型

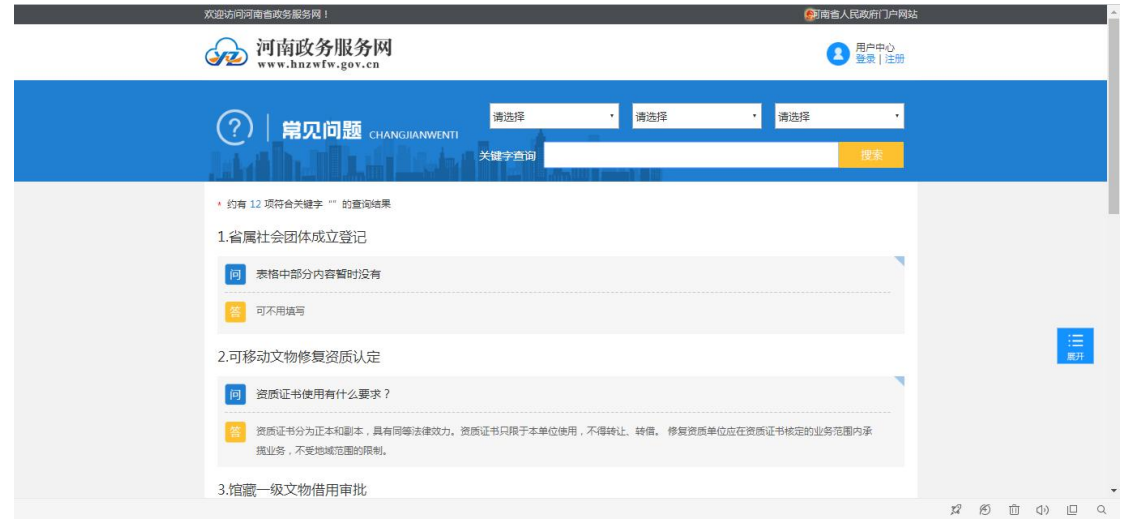

3.1.5.4 业务规则

业务流程说明:

- 1)用户进入政务服务平台门户网站首页-常见问题
- 2)选择事项:选择需要查看的权力事项

#### **3.1.6** 我要咨询

3.1.6.1 应用场景

提供事项办理的咨询服务,用户登录后在办事指南页面里点击在线咨询可以跳转在线咨 询提交页面,填写相关信息后提交,咨询提交后可以在个人中心我的咨询查看处理进度及处 理结果。

3.1.6.2 目标用户

互联网自然人用户。

3.1.6.3 UI 原型

无

<span id="page-9-0"></span>3.1.6.4 业务规则

业务流程说明:

- 1)用户进入政务服务平台门户网站首页-我要咨询
- 2)咨询提交:填写咨询信息提交

**3.1.7** 我要投诉

3.1.7.1 应用场景

提供对事项的投诉服务,用户登录后在首页里点击我要投诉可以跳转在线投诉提交页面, 填写相关信息后提交,投诉提交后可以在个人中心我的投诉查看处理进度及处理结果。

3.1.7.2 目标用户

互联网自然人用户。

3.1.7.3 UI 原型

えんしょう しんしょう しんしょう しんしょう しんしょう

3.1.7.4 业务规则

业务流程说明:

- 1)用户进入政务服务平台门户网站首页-我要投诉
- 2)选择事项:填写投诉信息提交

#### **3.1.8** 我要建议

3.1.8.1 应用场景

提供对网站的建议服务,用户登录后在首页里点击我要建议可以跳转在线投诉提交页面, 填写相关信息后提交,投诉提交后可以在个人中心我的建议查看处理进度及处理结果。

<span id="page-10-0"></span>3.1.8.2 目标用户

互联网自然人用户。

3.1.8.3 UI 原型

えんしょう しんしょう しんしょう しんしょう しんしょう

3.1.8.4 业务规则

业务流程说明:

- 1)用户进入政务服务平台门户网站首页-我要建议
- 2)选择事项:填写投建议信息提交

#### **3.1.9** 办事进度

3.1.9.1 应用场景

点击首页中"办事进度"进入办事进度查询页面,输入"申报号"和"查询密码"查询 事项的办理详细情况。若该事项已办结,用户可以点击"评价"按钮,评价该事项办理的满 意度。

3.1.9.2 目标用户

互联网自然人用户。

#### <span id="page-11-0"></span>3.1.9.3 UI 原型

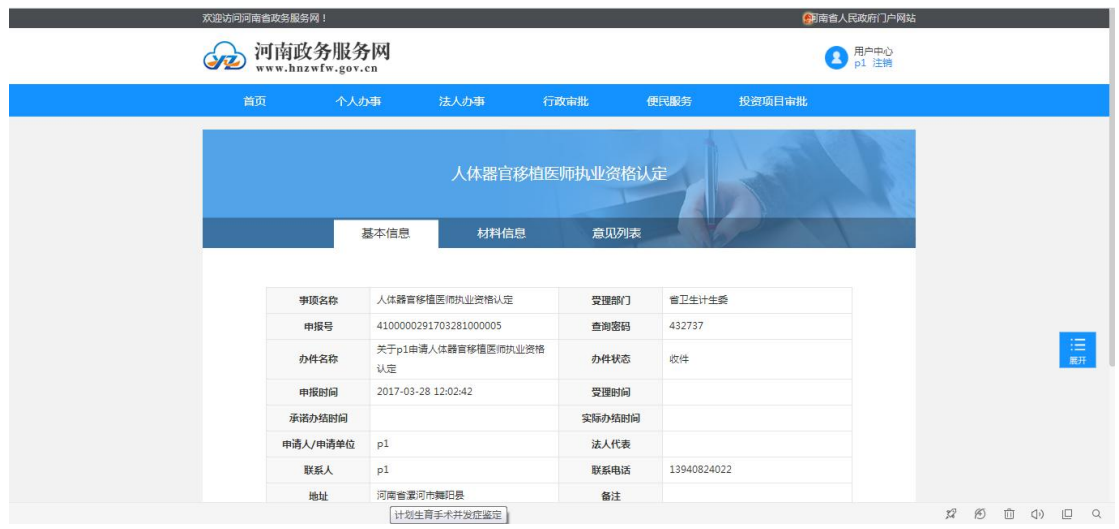

3.1.9.4 业务规则

业务流程说明:

1)用户进入政务服务平台门户网站首页-办事进度

2)选择事项:填写申报号及查询密码查询办件信息

**3.1.10** 办件公示

3.1.10.1 应用场景

用户点击办事服务的"办件公示"按钮可以进入办件公示页面,选择事项或部门可以查 看所选事项或部门的办件信息,支持事项名称的模糊查询

3.1.10.2 目标用户

互联网自然人用户。

#### <span id="page-12-1"></span><span id="page-12-0"></span>3.1.10.3 UI 原型

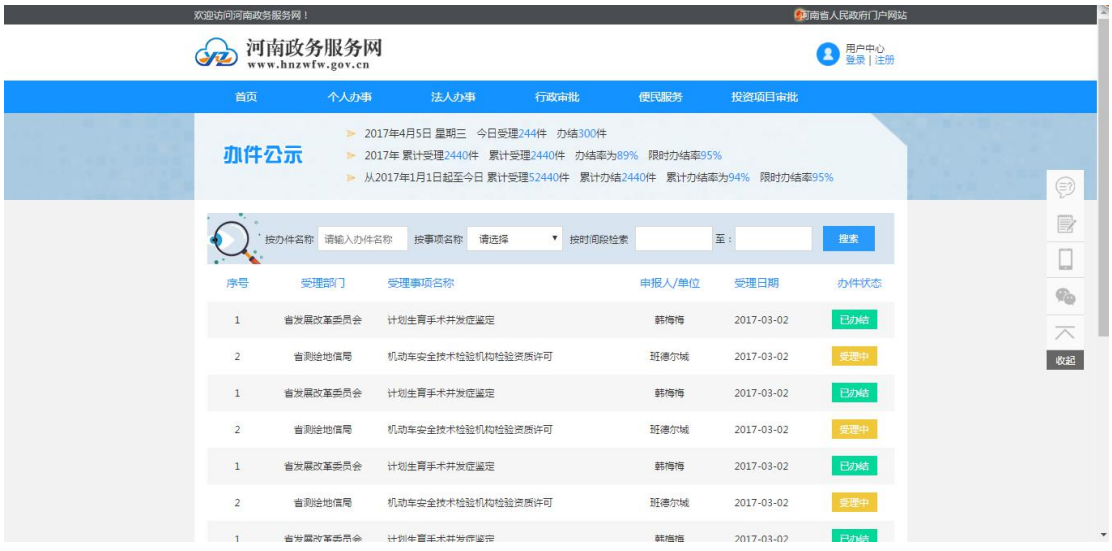

3.1.10.4 业务规则

业务流程说明:

- 1)用户进入政务服务平台门户网站首页-办件公示
- 2)选择事项:选择事项或部门查看办件
- **3.2** 用户中心
- **3.2.1** 我的办件
- 3.2.1.1 应用场景

展示当前登陆用户的所有办件信息,可以查看办件的详细、补齐资料等功能

3.2.1.2 目标用户

#### <span id="page-13-0"></span>3.2.1.3 UI 原型

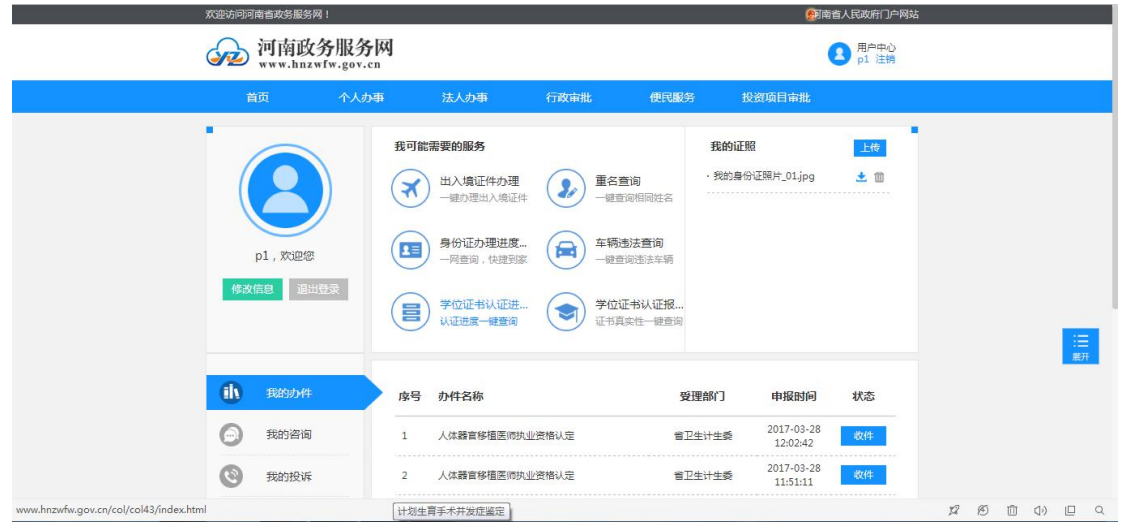

3.2.1.4 业务规则

业务流程说明:

1)用户进入政务服务平台门户网站首页-点击登录后进入登录页面,登陆后进入用户中 心

#### **3.2.2** 我的咨询

3.2.2.1 应用场景

展示当前登陆用户的所有咨询信息,并可以查看咨询的回复。

3.2.2.2 目标用户

#### <span id="page-14-0"></span>3.2.2.3 UI 原型

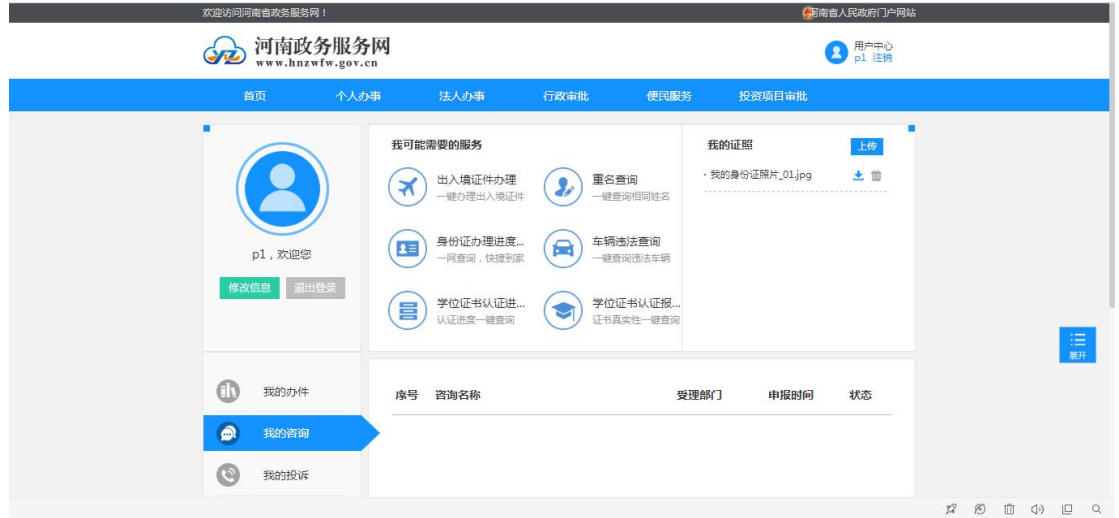

3.2.2.4 业务规则

业务流程说明:

1)用户进入政务服务平台门户网站首页-点击登录后进入登录页面,登陆后进入用户中 心

#### **3.2.3** 我的投诉

3.2.3.1 应用场景

展示当前登陆用户的所有投诉信息,可以查看投诉的回复

3.2.3.2 目标用户

#### 3.2.3.3 UI 原型

<span id="page-15-0"></span>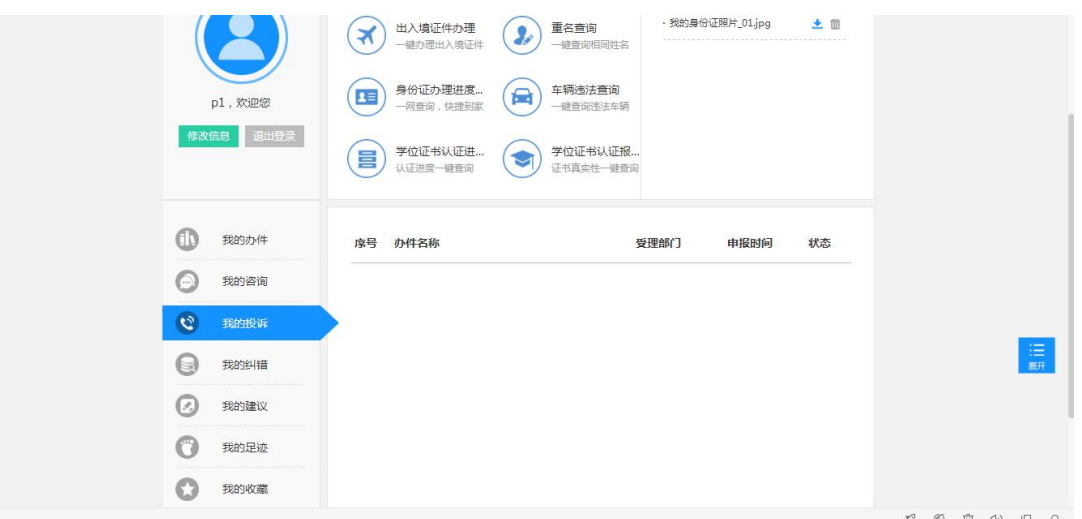

3.2.3.4 业务规则

业务流程说明:

1)用户进入政务服务平台门户网站首页-点击登录后进入登录页面,登陆后进入用户中 心

#### **3.2.4** 我的建议

3.2.4.1 应用场景

展示当前登陆用户的所有建议信息,可以查看建议的回复。

3.2.4.2 目标用户

#### 3.2.4.3 UI 原型

<span id="page-16-0"></span>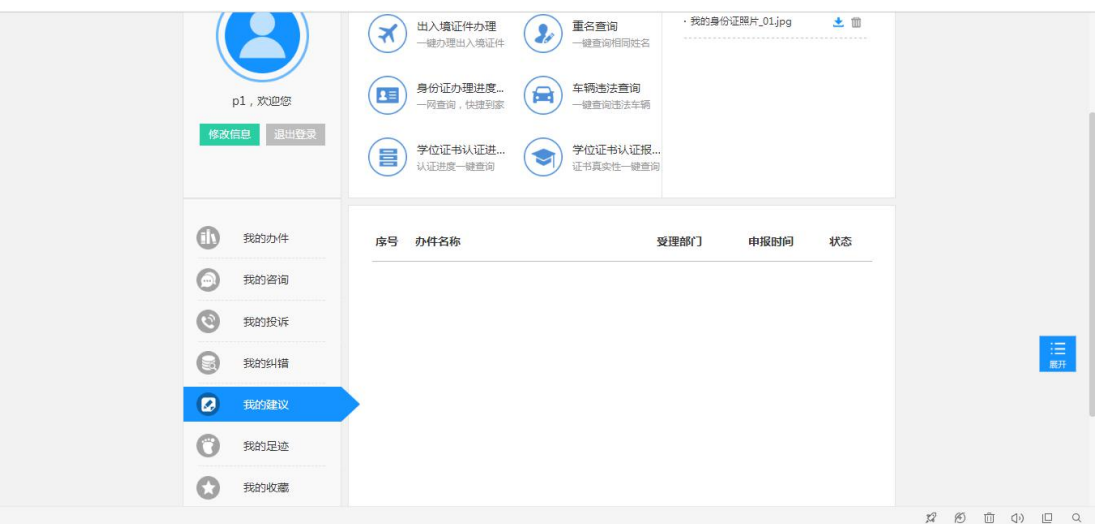

3.2.4.4 业务规则

业务流程说明:

1)用户进入政务服务平台门户网站首页-点击登录后进入登录页面,登陆后进入用户中 心

#### **3.2.5** 我的足迹

3.2.5.1 应用场景

展示当前登陆用户在登录状态下对权力事项办事服务页的访问记录,访问信息可以删除。

用户登录河南政务服务网后,登录用户访问的办事服务页面会被系统自动记录

3.2.5.2 目标用户

#### 3.2.5.3 UI 原型

<span id="page-17-0"></span>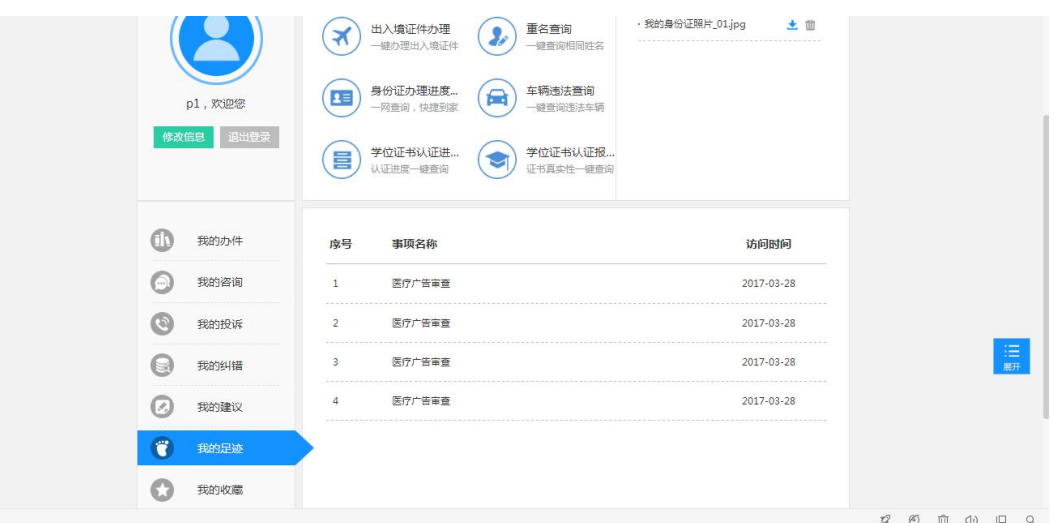

3.2.5.4 业务规则

业务流程说明:

1)用户进入政务服务平台门户网站首页-点击登录后进入登录页面,登陆后进入用户中 心

#### **3.2.6** 我的收藏

3.2.6.1 应用场景

列表展示当前登陆用户收藏的权力事项,可以查看事项的办事指南,事项可以被取消收 藏。在个人办事、法人办事、行政审批的权力事项列表点击事项名称后的"收藏"时收藏该 事项。只有在登陆状态才可以收藏事项,非登陆状态点击收藏时系统会引导先登陆。

3.2.6.2 目标用户

#### 3.2.6.3 UI 原型

<span id="page-18-0"></span>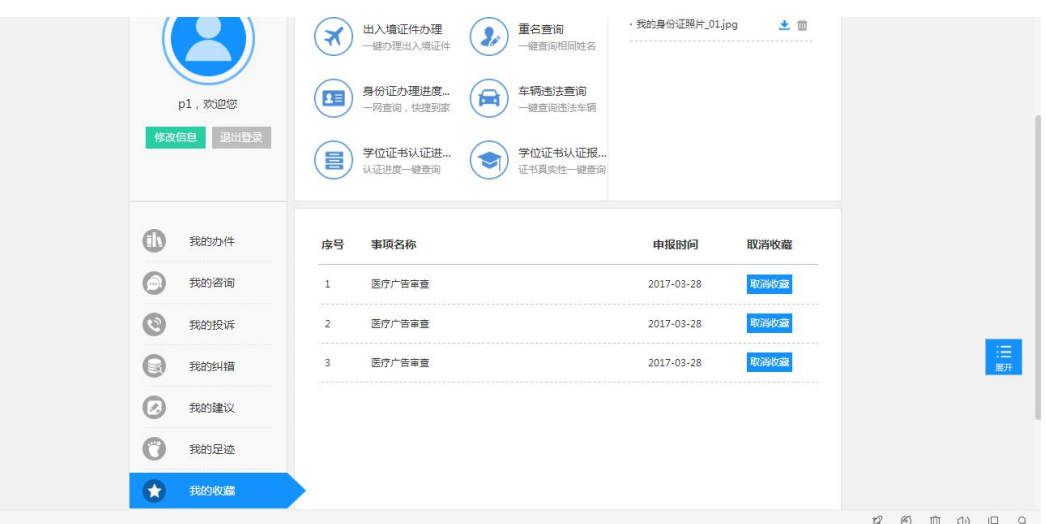

3.2.6.4 业务规则

业务流程说明:

1)用户进入政务服务平台门户网站首页-点击登录后进入登录页面,登陆后进入用户中 心

### **3.2.7** 个性化推送"我可能需要的服务"

3.2.7.1 应用场景

个人用户和法人用户登录到用户中心后,可以查看到"我可能需要的服务"板块内容。 个性化推送实现以"我"为中心的服务资源聚合和个性化服务定制,通过大数据挖掘分析用 户行为习惯,智能推送用户关注度高、与用户相关的信息,提供主动服务。

个性化推送包括一次性推送和长期推送。一次性推送是根据"我"的办事需求,推送相 似案例办理经验、可比选的路径或其他众筹攻略等供其参考。长期推送是结合"我"的基本 信息和办件足迹,推送相关业务资讯,与自然人相关的社会公共服务信息(水、电、气、公 积金、交通违章等信息),与法人经营范围相匹配的经营许可和行业准入许可信息、相关扶 持优惠政策等内容。

第 19

#### <span id="page-19-1"></span><span id="page-19-0"></span>3.2.7.2 目标用户

互联网自然人及法人用户。

3.2.7.3 UI 原型

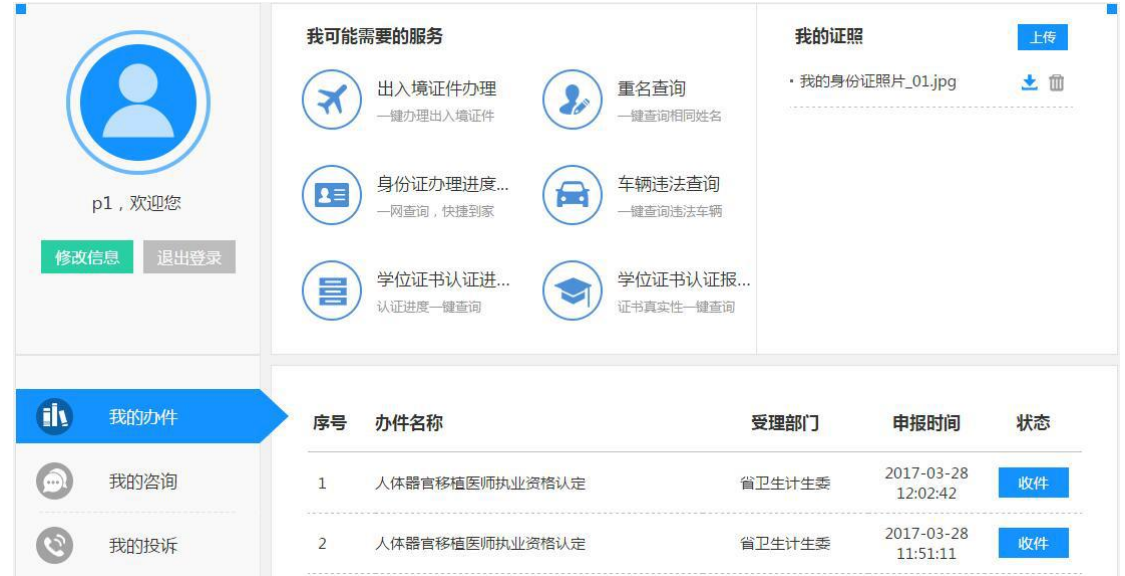

3.2.7.4 业务规则

业务流程说明:

1)用户进入政务服务平台门户网站首页-点击登录后进入登录页面,登陆后进入用户中 心- "我可能需要的服务"板块

#### **3.3** 网上办事评价系统

**3.3.1** 事项评价

3.3.1.1 应用场景

事项办结后办理人可以对事项进行评价,总体评价内容有很满意、满意、基本满意、不 满意、很不满意。如果评价信息中包含文字信息,需要后台管理员进行审核后才能发布。

<span id="page-20-0"></span>3.3.1.2 目标用户

互联网自然人及法人用户。

3.3.1.3 UI 原型

えんしょう しんしょう しんしょう しんしょう しんしょう

3.3.1.4 业务规则

业务流程说明:

1)用户进入政务服务平台门户网站首页-用户中心

2)选择我的办件中需要评价的办件,点击名称进入办件详情页,如果办件办结可 以进行评价

**3.3.2** 评价查看

3.3.2.1 应用场景

进入个人办事、法人办事或行政审批选择需要查看的事项点击在线评价可以查看该事项 的评价信息

3.3.2.2 目标用户

互联网自然人及法人用户。

3.3.2.3 UI 原型

えんしょう しんしょう しんしょう しんしょう しんしょう

3.3.2.4 业务规则

业务流程说明:

1)用户进入政务服务平台门户网站首页-个人办事

第 21

<span id="page-21-1"></span><span id="page-21-0"></span>2)选择我的办件中需要查看评价的事项,点击在线评价可以查看该事项的评价信 息。

#### **3.3.3** 评价审核

3.3.3.1 应用场景

评价信息中包含文字内容的评价需要审核后才可公布,没有文字信息的评价默认通过。

3.3.3.2 目标用户

互联网自然人及法人用户。

3.3.3.3 UI 原型

えんしょう しんしょう しんしょう しんしょう しんしょう

3.3.3.4 业务规则

业务流程说明:

- 1)管理员进入河南政务后台
- 2)选择评价审核栏目,查看所有未审核评价,点击评价内容进入详情页进行审核。

**3.4** 部门分厅

- **3.4.1** 事项列表
- 3.4.1.1 应用场景

按事项类型展示该部门所有权力事项,不分主子项,只展示子项。

3.4.1.2 目标用户

#### <span id="page-22-0"></span>3.4.1.3 UI 原型

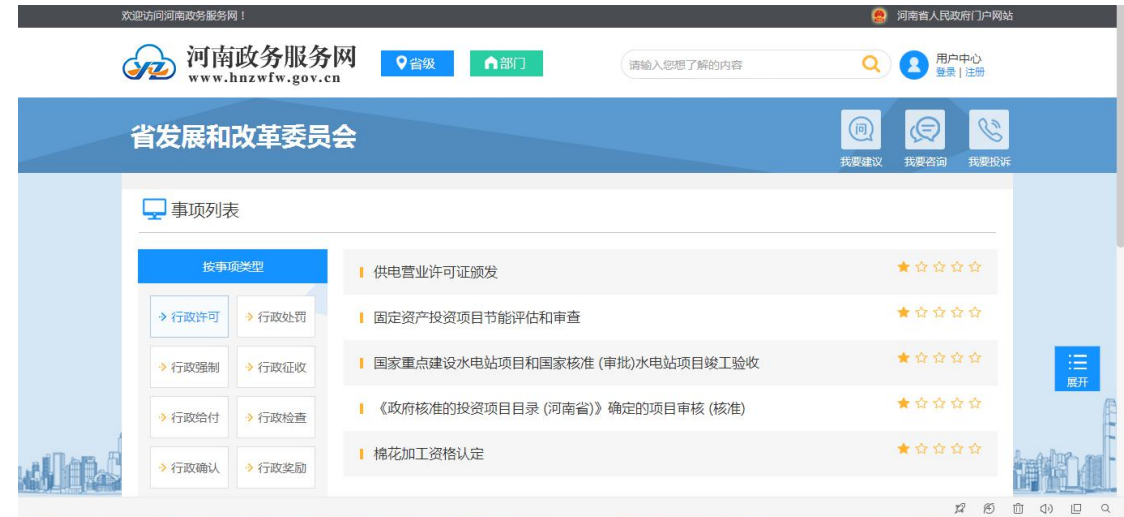

3.4.1.4 业务规则

业务流程说明:

1)用户进入政务服务平台门户网站首页-选择页面头部部门

2)在左侧导航选择要查看的事项类型。

#### **3.4.2** 办件列表

3.4.2.1 应用场景

展示该部门所有办件,点击办件名称可以查看详细。

3.4.2.2 目标用户

互联网自然人及法人用户。

3.4.2.3 UI 原型

无

#### 3.4.2.4 业务规则

业务流程说明:

1)用户进入政务服务平台门户网站首页-选择页面头部部门